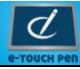

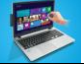

### **Parts of the Product**

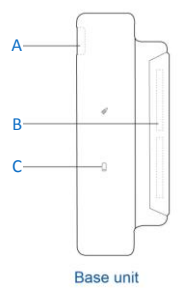

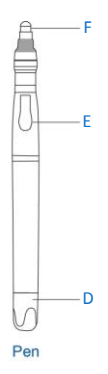

- **A.** USB Port
- **B.** Metal Strip
- **C.** Power Indicator
- **D.** Battery Compartment
- **E.** Side Button
- **F.** Stylus

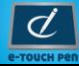

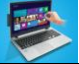

# **Package Content** Metal strip Base unit Metal strip USB Cable SR41/ LR41 Batteries  $\frac{m}{\sqrt{m}}$ Stylus Digital Pen **How to Use**

### **1. Insert Pen Batteries**

- a. Remove the battery compartment cover.
- b. Insert two SR41/ LR 41 batteries; with the positive poles facing up as shown (Use the enclosed SR41/ LR41 batteries).
- c. Close the battery compartment cover.

**A** WARNING: Do not attempt to open the pen. That **may cause the pen to malfunction.**

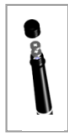

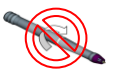

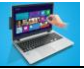

# **2. Insert Stylus**

To insert the stylus,

- (1) Slide the stylus into the lower edge of the pen.
- (2) Gently press the stylus until it is locked securely in place.

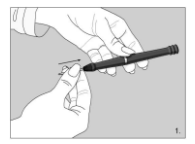

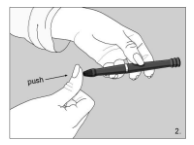

# **3. Attach the Base Unit to the Computer Monitor**

a. Connect the base unit in to the computer through the USB cable.

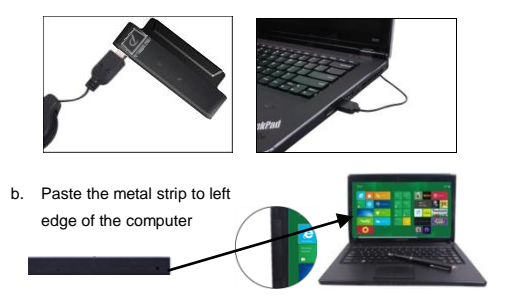

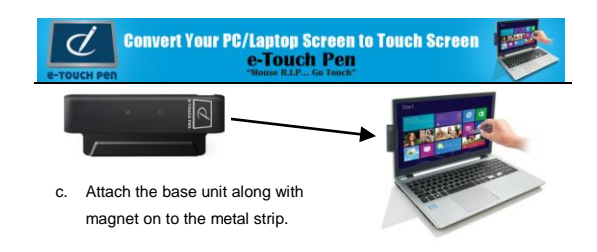

Note: **Some notebooks have HALL-effect switch at the edge of the display, and it may cause the notebook to sleep with black screen when the magnetic metal gets close to it. Before attaching the base unit and metal strip onto the edge, please find an appropriate position to avoid interference of the HALL-effect switch.**

# **4. Calibrate**

In order to make accurate touch, it is recommended to calibrate the screen with the pen.

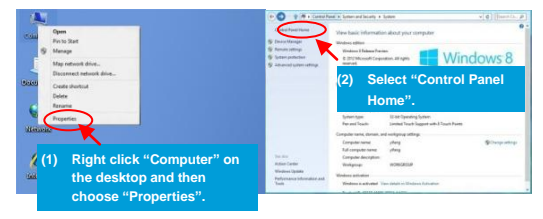

#### **Convert Your PC/Lanton Screen to Touch Screen** e-Touch Pen TOUCH Pen  $\bigcirc$  +  $\bigcirc$  +  $\bigcirc$  + Lemathan  $\mathcal{P} = \bigoplus_i \{a\}$  .  $\psi_i$  (ii) a Constitute a resolution of bound

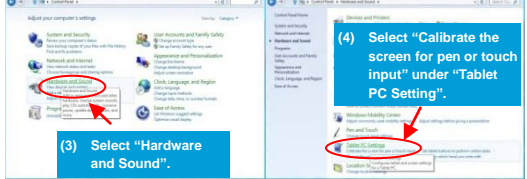

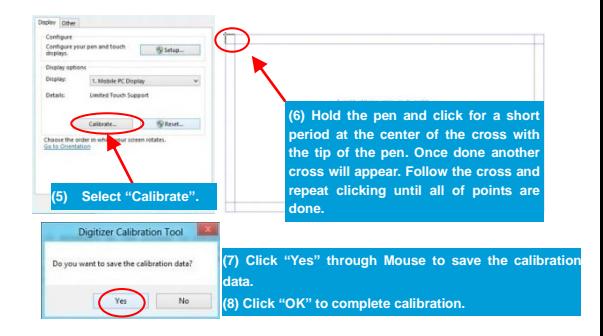

Note:

 **If you re-calibrate the screen later, click "Reset" in step 5 to clear the previous calibration data before you click "Calibrate".**

**Don't move the device after calibration, otherwise you must recalibrate.**

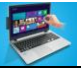

### **5. How to use the Pen**

**For Open:** Touch for a few Seconds on an icon to open the same.

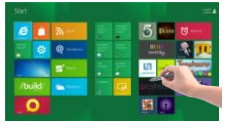

- **For Draging:** Touch and Drag the icon.
- **For Sliding:** Touch and slide the icon.

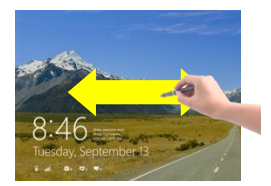

Sliding the pen left from the right edge can bring up a menu.

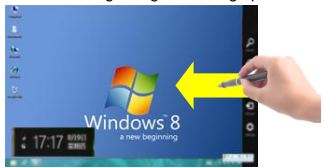

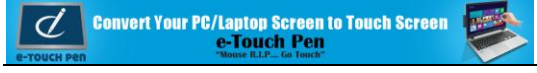

 **For Zooming:** Touch one point of the screen to be zoomed, and hold the Side Button of the pen and drag to right to zoom in, and left to zoom out.

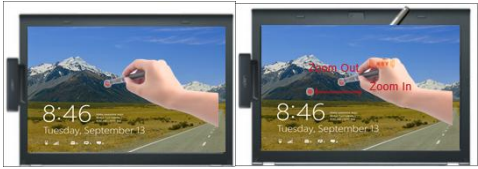

 **For Property Window:** Touch and Hold the pen tip on an item for a few seconds and then release to have a pop-up menu.

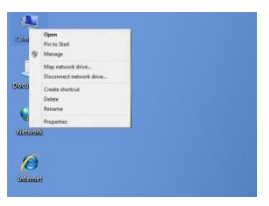

 **For Closing the window:** Drag from the top to bottom to close current window or application.

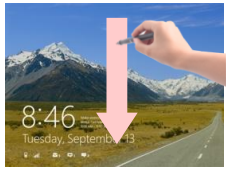